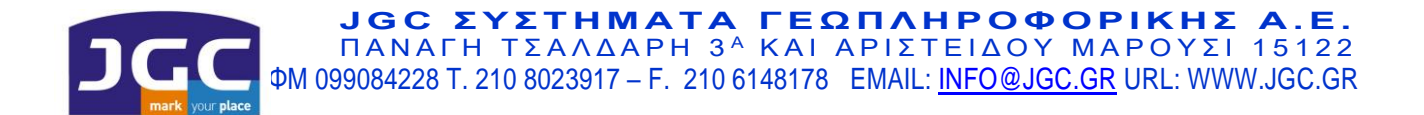

# **ΟΔΗΓΙΕΣ ΑΠΟΤΥΠΩΣΗΣ NIVO / FOCUS**

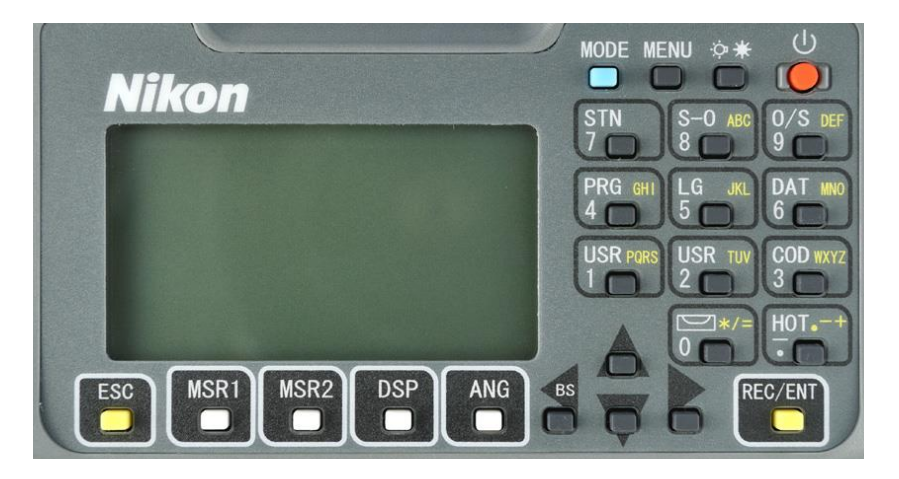

Ρυθμίζουμε τις αεροστάθμες (αν δεν εμφανιστούν αυτόματα, βρίσκονται στο πλήκτρο 0) και πατάμε το πλήκτρο ESC ή το ΕΝΤ για να βγούμε.

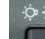

Στο πλήκτρο **Ο** υπάρχουν:

- 1. φωτισμόςτης οθόνης
- 2. χρήση laser pointer
- 3. άνοιγμα/κλείσιμο ήχου
- 4. ρύθμιση αντίθεσης της οθόνης.

## **Δημιουργία αρχείου**

Πατάμε το πλήκτρο MENU και επιλέγουμε το 1. Αρχεία - ΕΝΤ. Πατάμε το πλήκτρο MSR1 που αντιστοιχεί στην εντολή Δημιουργία. Δίνουμε όνομα αρχείου αν θέλουμε να αλλάξουμε το προτεινόμενο που αποτελείται από την τρέχουσα ημερομηνία και αύξοντα αριθμό και πατάμε ΕΝΤ.

- Αν θέλουμε να εισάγουμε συντελεστή κλίμακας ή κάποια άλλη παράμετρο επιλέγουμε MSR2:Ρυθμίσεις και όταν εισάγουμε τα στοιχεία που θέλουμε πατάμε το ESC και επιστρέφουμε στην οθόνη με το όνομα του αρχείου, όπου πατάμε το πλήκτρο ANG που αντιστοιχεί στο ΟΚ.
- Αν δε θέλουμε να κάνουμε ρυθμίσεις πατάμε το πλήκτρο ANG που αντιστοιχεί στο ΟΚ.

## **Αποτύπωση**

## Ορισμός στάσης

Πατάμε το πλήκτρο 7:STN και επιλέγουμε 1. Γνωστή ΧΥΖ – ΕΝΤ

Στο πεδίο ST εισάγουμε το όνομα της στάσης που έχουμε στήσει το όργανο (π.χ. S1) – ΕΝΤ και στη συνέχεια εισάγουμε τις συντεταγμένες της πληκτρολογώντας τους αριθμούς από το πληκτρολόγιο και πατάμε το ΕΝΤ για να μεταφερθούμε κάθε φορά στο επόμενο πεδίο. Μόλις ενεργοποιηθεί το πεδίο CD, αν θέλουμε να εισάγουμε κωδικό/περιγραφή το κάνουμε και πατάμε το ΕΝΤ, αλλιώς πατάμε απλώς το ΕΝΤ. Στη συνέχεια εισάγουμε το ύψος οργάνου στο πεδίο ΗΙ και πατάμε ΕΝΤ.

## Προσανατολισμός

1. **ΧΥΖ** (για να κάνουμε προσανατολισμό σε στάση) – ΕΝΤ. Στο πεδίο ΒS εισάγουμε το όνομα της στάσης που θα χρησιμοποιήσουμε για να προσανατολιστούμε (π.χ. Τ1) – ΕΝΤ και στη συνέχεια εισάγουμε τις συντεταγμένες της πληκτρολογώντας τους αριθμούς από το πληκτρολόγιο και πατάμε το ΕΝΤ για να μεταφερθούμε κάθε φορά στο επόμενο πεδίο. Μόλις ενεργοποιηθεί το πεδίο CD, αν θέλουμε να εισάγουμε κωδικό/περιγραφή το κάνουμε και πατάμε το ΕΝΤ, αλλιώς

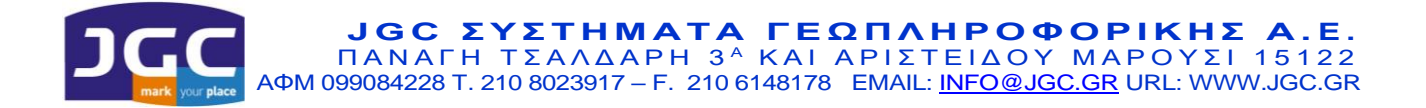

πατάμε απλώς το ΕΝΤ. Στη συνέχεια εισάγουμε το ύψος στόχου στο πεδίο ΗΤ και πατάμε ΕΝΤ. Εμφανίζεται η οθόνη με το αζιμούθιο που έχει υπολογιστεί. Σκοπεύουμε στη στάση προσανατολισμού και πατάμε MSR1:μέτρηση με πρίσμα. Ελέγχουμε στην οθόνη τα αποτελέσματα και πατάμε ΕΝΤ για να ολοκληρωθεί αυτό το βήμα.

2. **Αζιμούθιο** – ΕΝΤ. Στο πεδίο ΒS είσάγουμε το όνομα της στάσης που θα χρησιμοποιήσουμε για να προσανατολιστούμε (π.χ. Τ1) – ΕΝΤ, εισάγουμε το ύψος στόχου στο πεδίο ΗΤ και πατάμε ΕΝΤ. Στο πεδίο ΑΖ εισάγουμε το επιθυμητό αζιμούθιο (συνήθως 0) και ΕΝΤ. Σκοπεύουμε στη στάση προσανατολισμού και πατάμε MSR1:μέτρηση με πρίσμα. Ελέγχουμε στην οθόνη τα αποτελέσματα και πατάμε ΕΝΤ για να ολοκληρωθεί αυτό το βήμα.

## Ταχυμετρία

Στην οθόνη μετρήσεων ορίζουμε πριν από την πρώτη μέτρηση όνομα σημείου (πλήκτρο 2:USR) και ύψος στόχου (πλήκτρο 1:USR). Στις επόμενες μετρήσεις το όνομα αλλάζει αυτόματα με αύξουσα αρίθμηση, ενώ το ύψος παραμένει το ίδιο μέχρι να το ξαναλλάξουμε. Με το πλήκτρο DSP εναλλάσσονται τα δεδομένα μεταξύ 4 οθονών, για να βλέπουμε όποιες γωνίες ή αποστάσεις θέλουμε ή ακόμα και τις συντεταγμένες των σημείων που αποτυπώνουμε.

MSR1: μέτρηση με πρίσμα

MRR2: μέτρηση χωρίς πρίσμα

## **Αλλαγή στάσης**

## **! Πριν αλλάξουμε στάση, θα πρέπει από τη στάση που βρισκόμαστε να ''ρίξουμε'' (σημάνουμε, μετρήσουμε και αποθηκεύσουμε) την επόμενη στάση !**

#### Ορισμός στάσης

Πατάμε το πλήκτρο 7:STN και επιλέγουμε 1. Γνωστή ΧΥΖ – ΕΝΤ. Στο πεδίο ST εισάγουμε το όνομα της στάσης που έχουμε στήσει το όργανο (π.χ. S2) – ΕΝΤ. Οι συντεταγμένες ανακαλούνται από τη μνήμη του οργάνου και εμφανίζονται στιγμιαία στην οθόνη. Στη συνέχεια εισάγουμε το ύψος οργάνου και πατάμε ΕΝΤ.

#### Προσανατολισμός

1. ΧΥΖ – ΕΝΤ. Στο πεδίο ΒS εισάγουμε το όνομα της στάσης που θα χρησιμοποιήσουμε για να προσανατολιστούμε (π.χ. S1) – ΕΝΤ. Οι συντεταγμένες ανακαλούνται από τη μνήμη του οργάνου και εμφανίζονται στιγμιαία στην οθόνη. Στη συνέχεια εισάγουμε το ύψος στόχου στο πεδίο ΗΤ και πατάμε ΕΝΤ. Εμφανίζεται η οθόνη με το αζιμούθιο που έχει υπολογιστεί. Σκοπεύουμε στη στάση προσανατολισμού και πατάμε MSR1:μέτρηση με πρίσμα. Ελέγχουμε στην οθόνη τα αποτελέσματα και πατάμε ΕΝΤ για να ολοκληρωθεί αυτό το βήμα.

2. Αζιμούθιο – ΕΝΤ. Στο πεδίο ΒS εισάγουμε το όνομα της στάσης που θα χρησιμοποιήσουμε για να προσανατολιστούμε (π.χ. S1) – ΕΝΤ, εισάγουμε το ύψος στόχου στο πεδίο ΗΤ και πατάμε ΕΝΤ. Στο πεδίο ΑΖ εισάγουμε αζιμούθιο 0 και ΕΝΤ. Σκοπεύουμε στη στάση προσανατολισμού και πατάμε MSR1:μέτρηση με πρίσμα. Ελέγχουμε στην οθόνη τα αποτελέσματα και πατάμε ΕΝΤ για να ολοκληρωθεί αυτό το βήμα.

#### Ταχυμετρία

Στην οθόνη μετρήσεων ορίζουμε πριν από την πρώτη μέτρηση όνομα σημείου (πλήκτρο 2:USR) και ύψος στόχου (πλήκτρο 1:USR) και συνεχίζουμε κανονικά την αποτύπωση.